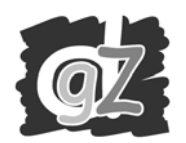

# Klik op Extra **'Rapporten Overzicht'**

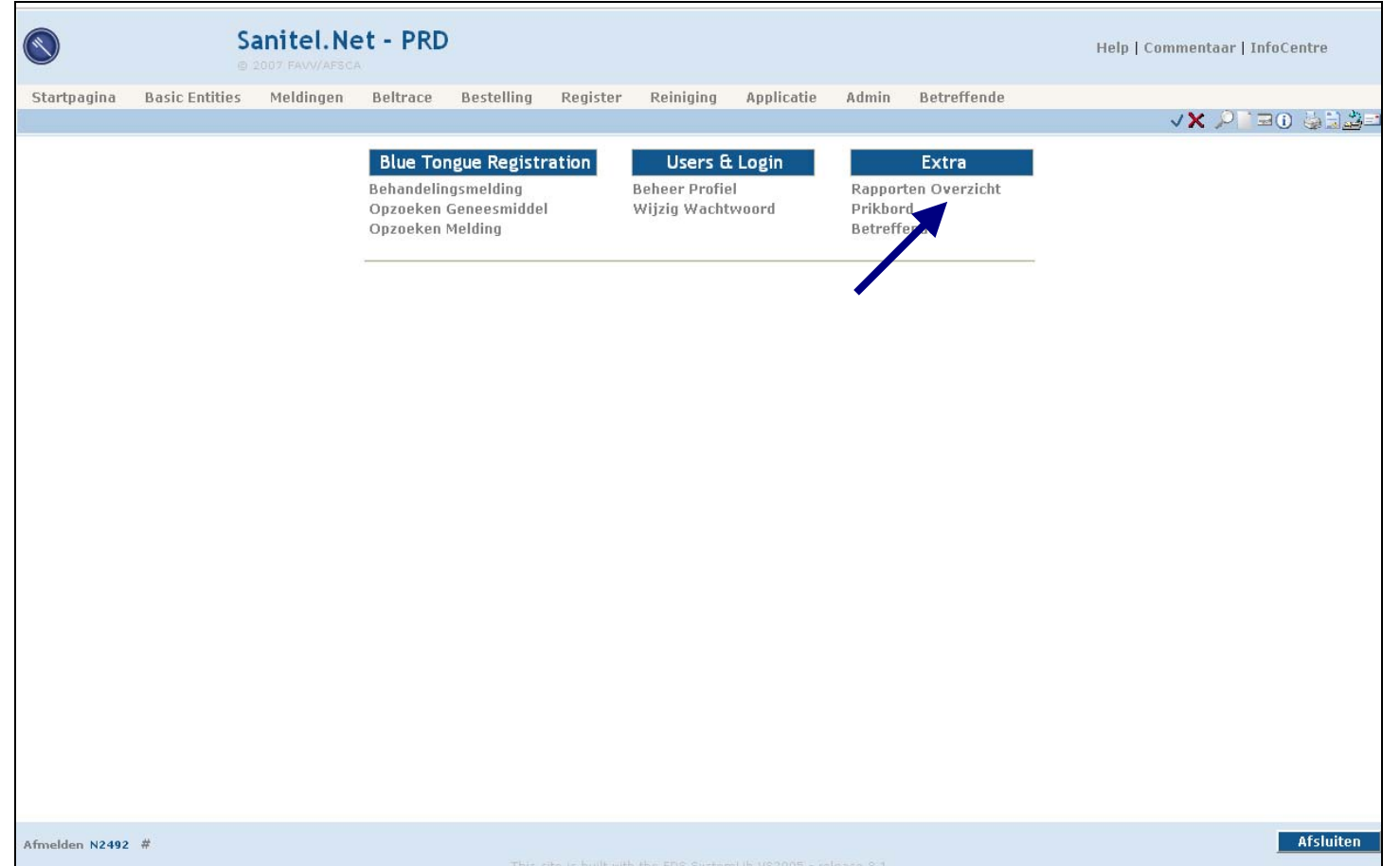

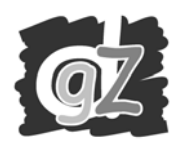

# Klik in de dropdownlist 'Rapport Categorieën' op '**Behandeling**'

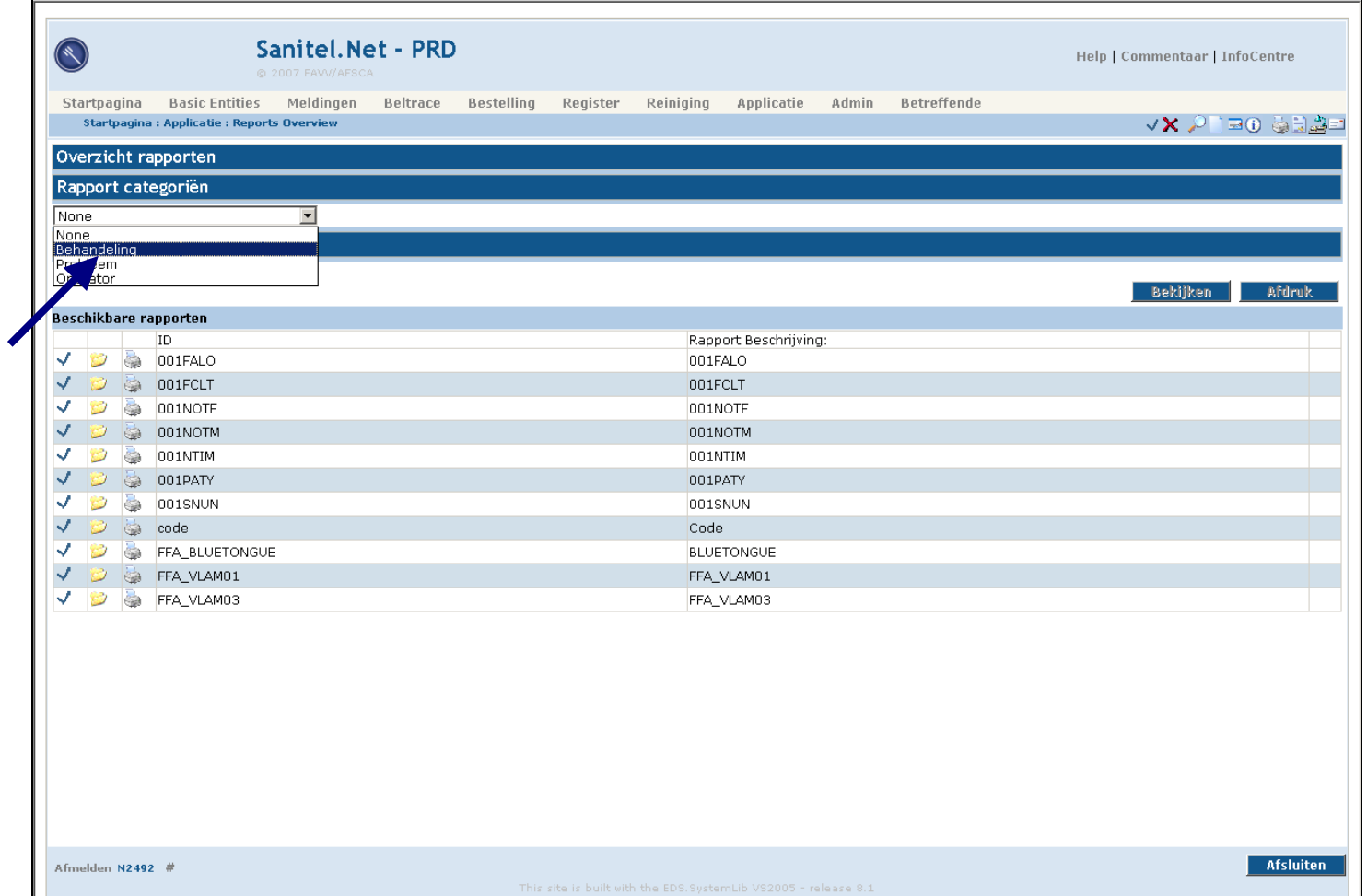

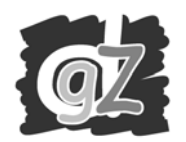

### Klik bij 'Beschikbare rapporten' op het **vinkje** uiterst links voor de lijn 'Treatment Overview'

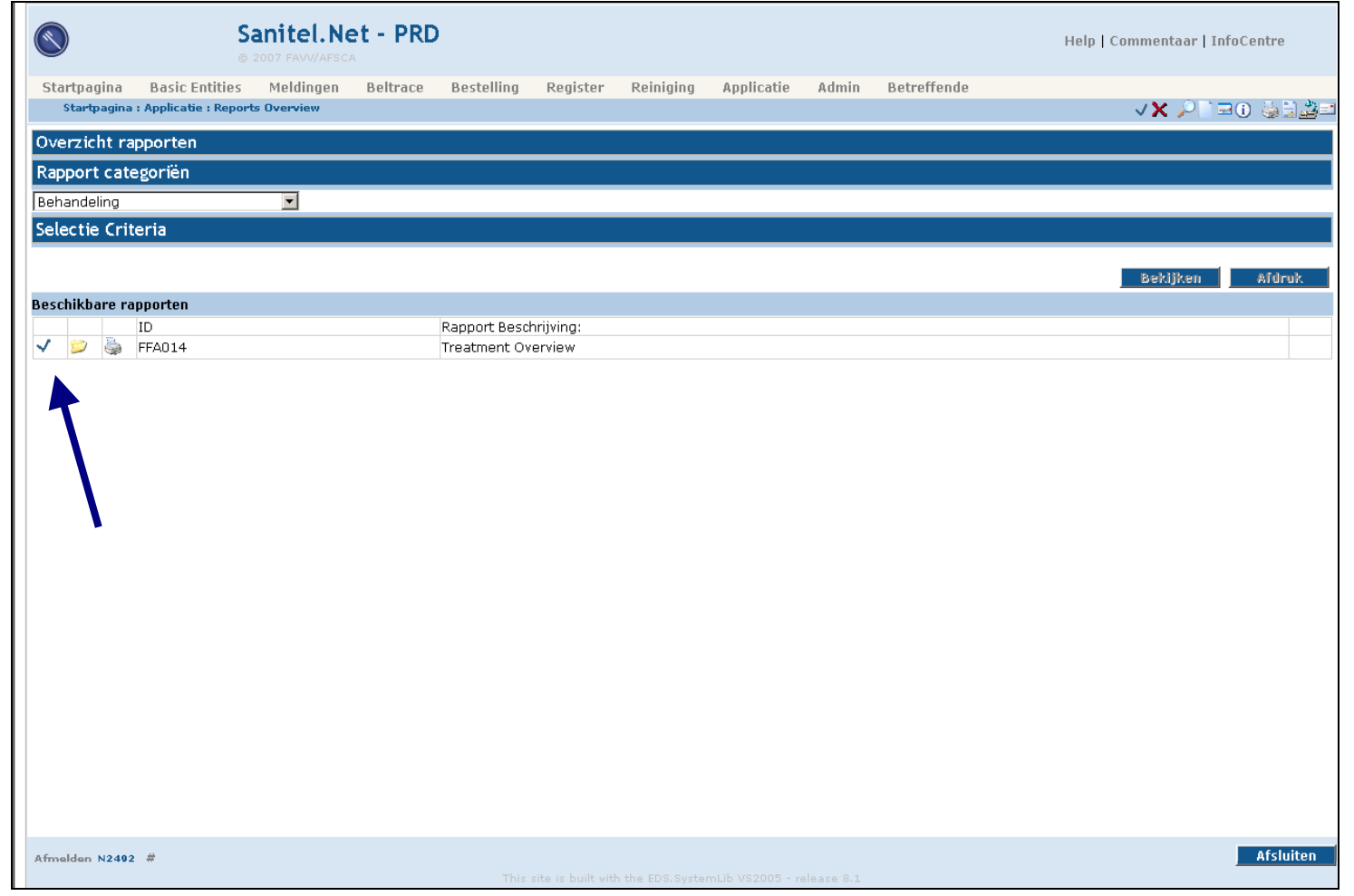

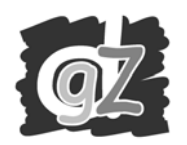

- 1. Opmaak van een rapport van uw geregistreerde vaccinaties vanaf en tot een bepaald e datum: Kies d.m.v. de datepicker (icoon rechts naast het datumveld) een **'Datum vanaf'** en een **'Datum Tot'**. **Het betreft de datum van vaccinatie**.
- 2. Indien u dit rapport wenst voor **één bepaald beslag** typt u in het veld **'San. Unit'** het beslagnummer, in de vorm BEXXXXXXXX-0101 voor een rundveebeslag en BEXXXXXXXX-0501 voor een schapenbeslag (XXXXXXX is het huidige beslagnummer bestaande uit 8 cijfers).

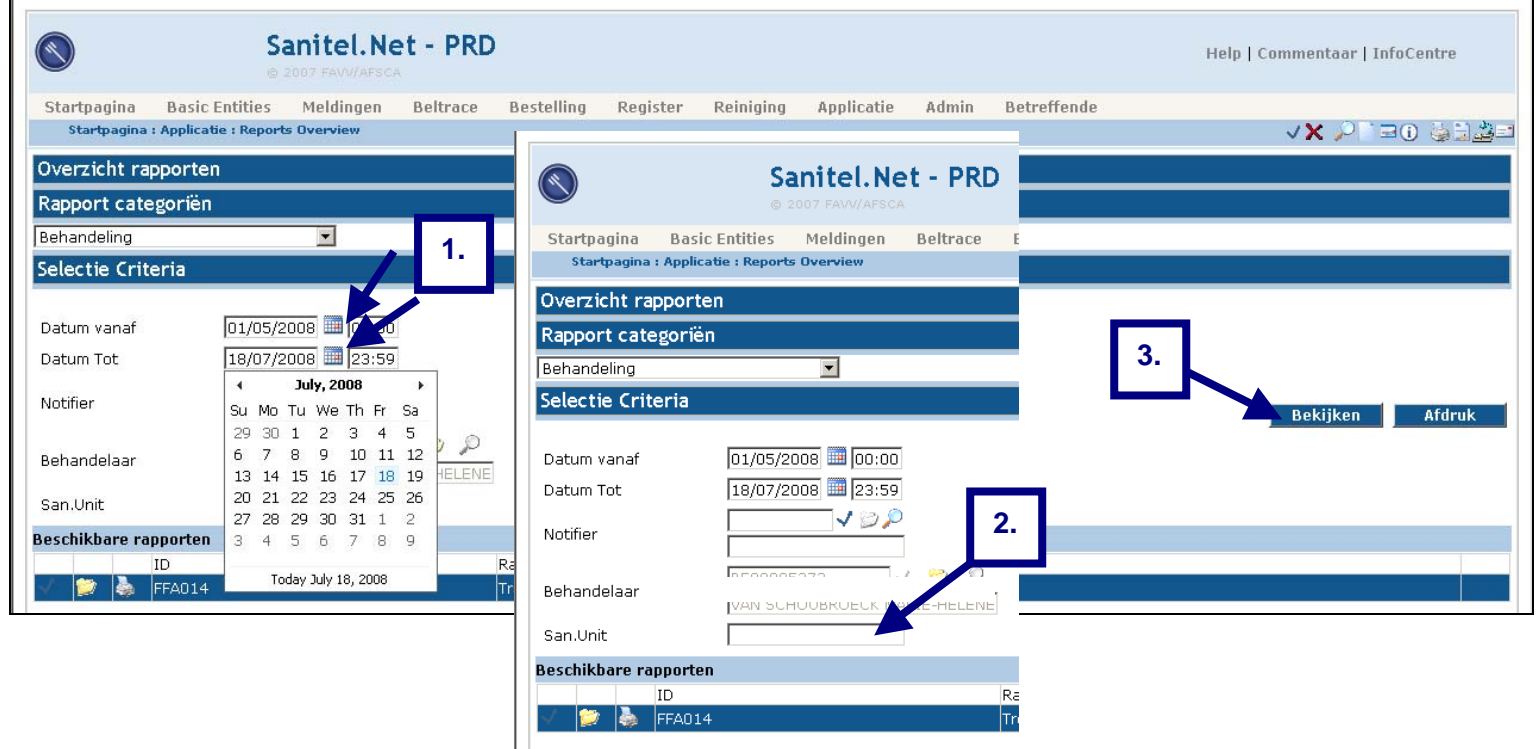

3. Klik vervolgens op '**Bekijken**'

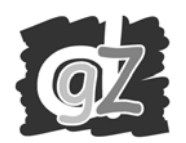

#### **Er opent een extra venster met het gevraagde rapport (Treatment Overview)**

**Indien dit venster niet verschijnt** is het mogelijk dat er een progamma is geïnstalleerd op uw pc dat 'pop-ups' niet toelaat. In dat geval kan u het venster toch openen door de **Control-toets (Ctrl)** in te drukken vóór dat u op 'Be kijken' klikt en ingedrukt houdt tot het venster verschijnt.

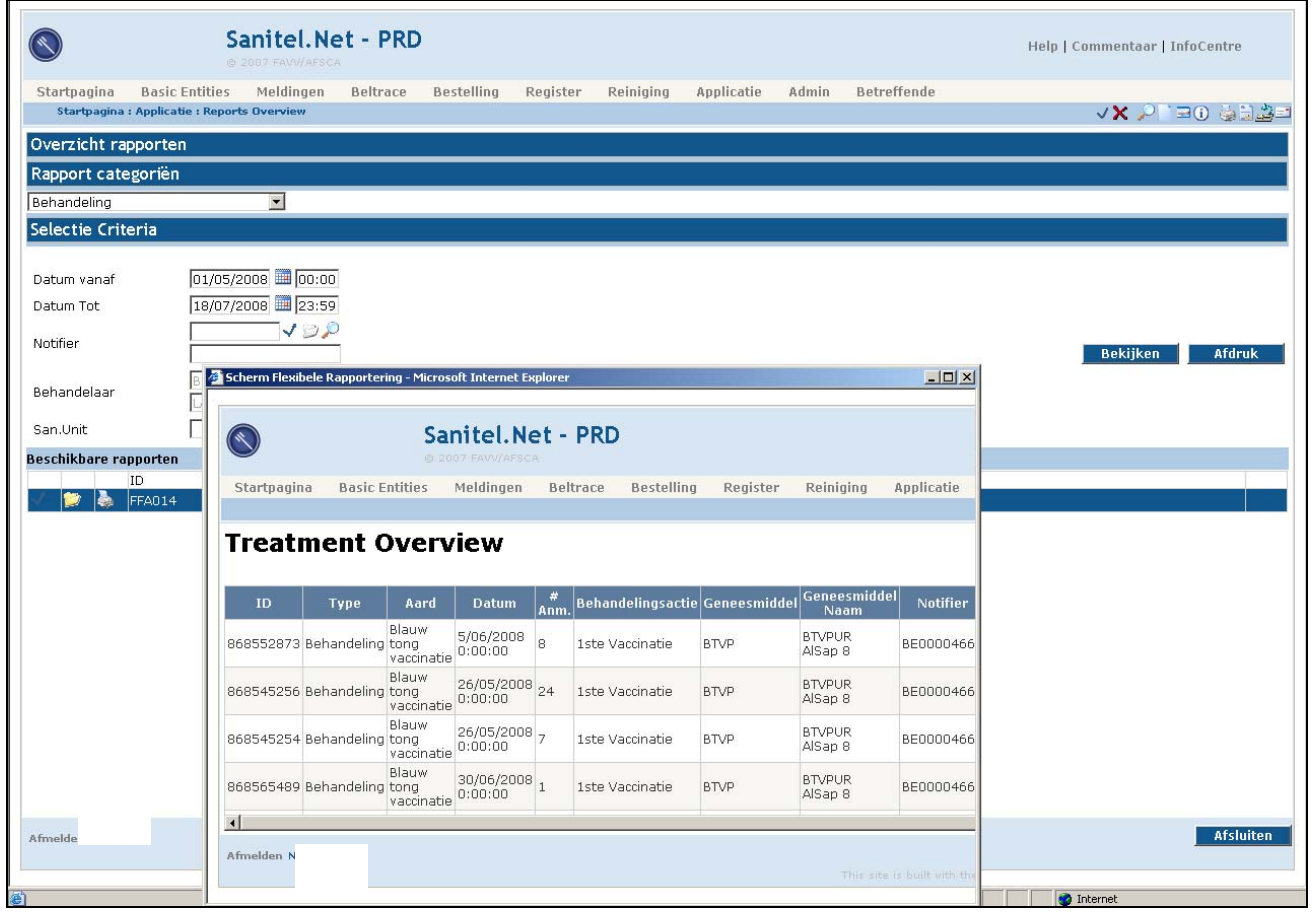

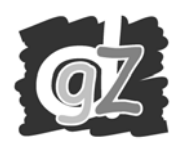

### **Indien u het rapport wenst af te drukken:**

Klik met de **rechter**muisknop op het venster van het rapport (Treatment Overview). Er verschijnt een menu en daarin kie s je 'Afdrukken'.

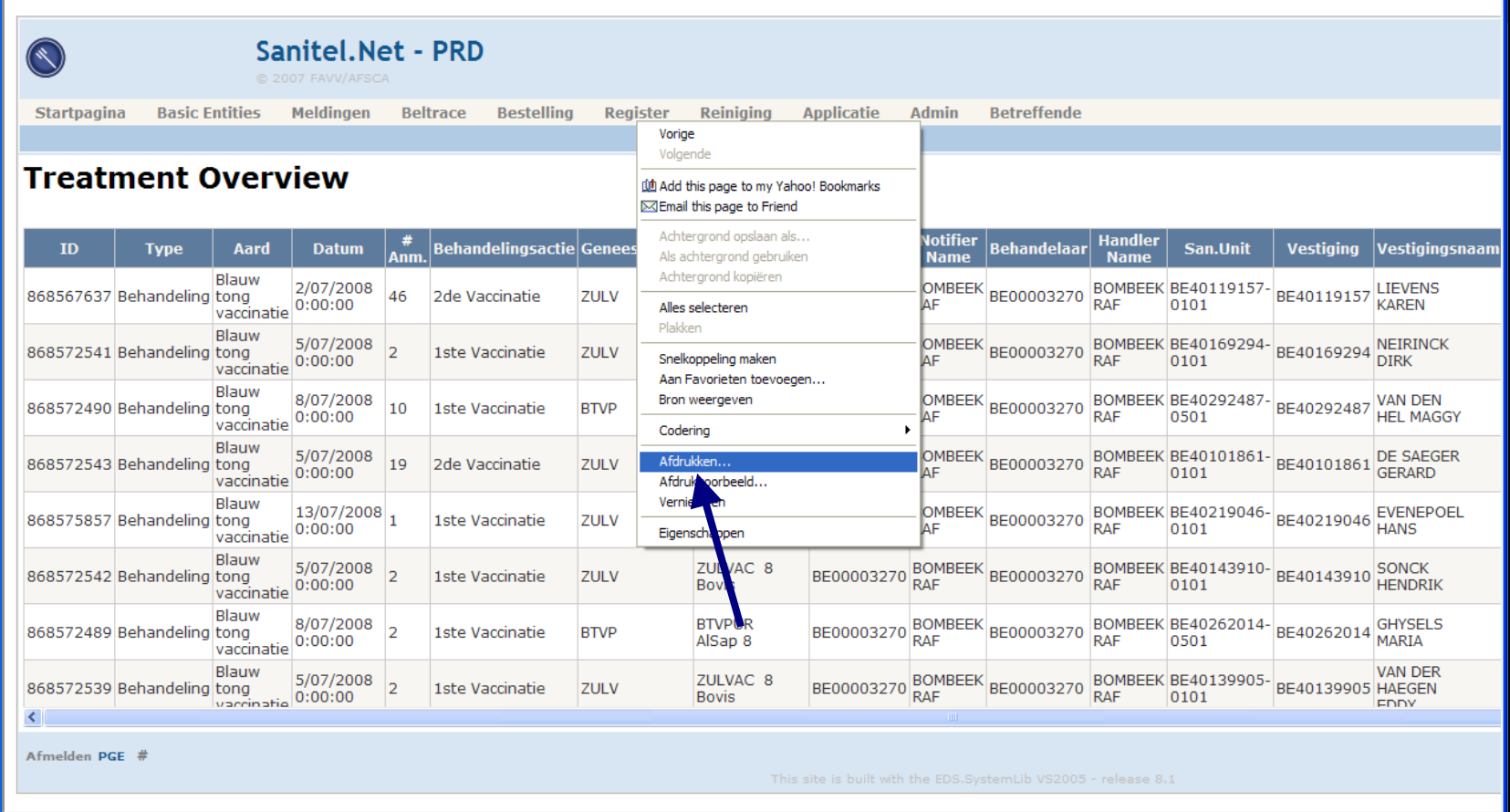

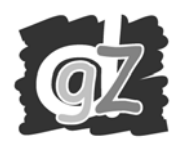

In het pop-u p scherm, klik je in h et tabblad 'Alge meen' op 'Voorkeurinstellingen'.

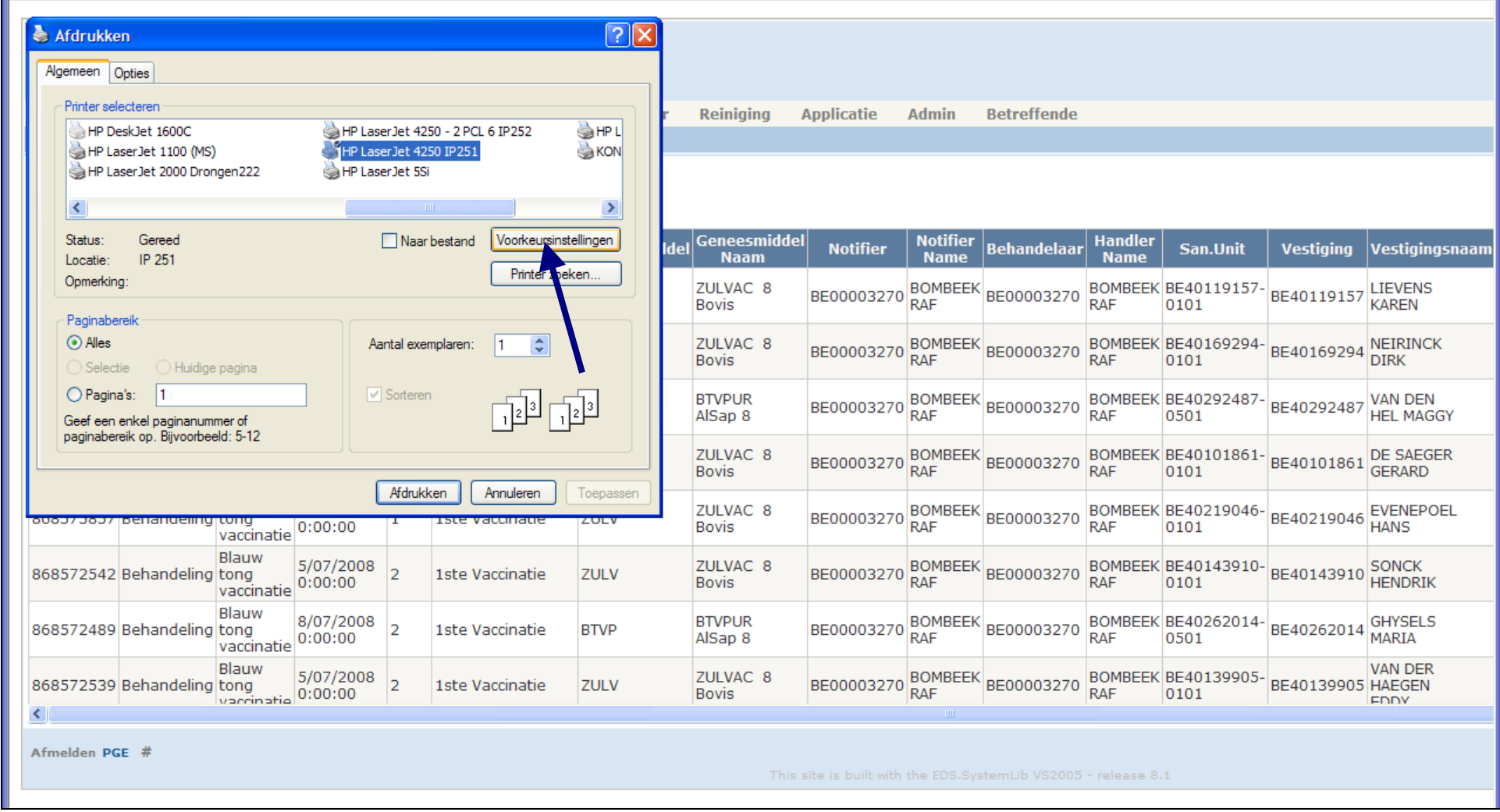

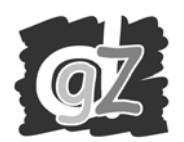

# Klik op het tabblad 'Effecten' en vink 'Passend maken' aan.

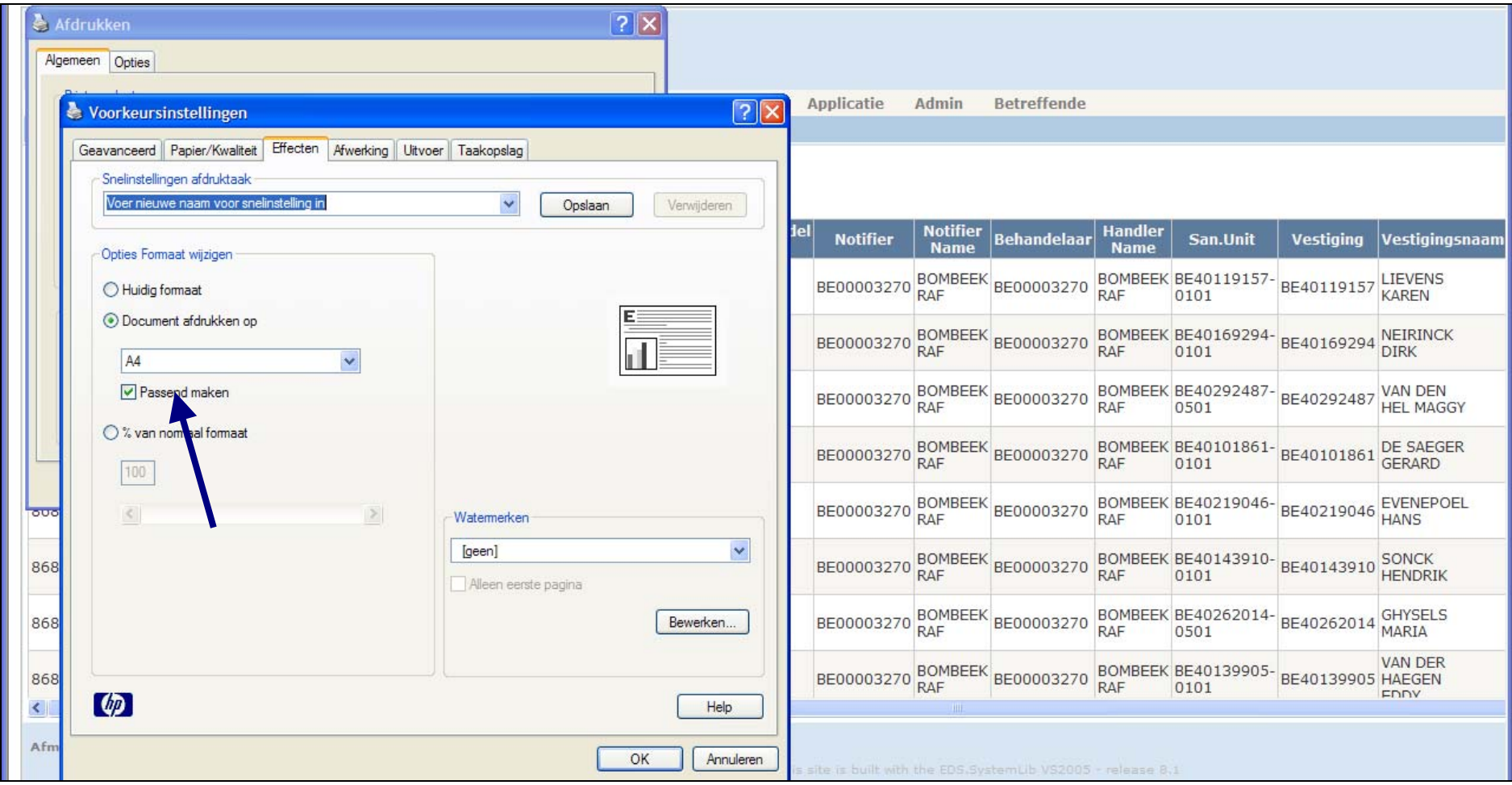

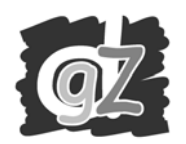

#### Klik op het tabblad 'Afwerking' en vink 'Liggend' aan. Klik vervolgens op OK.

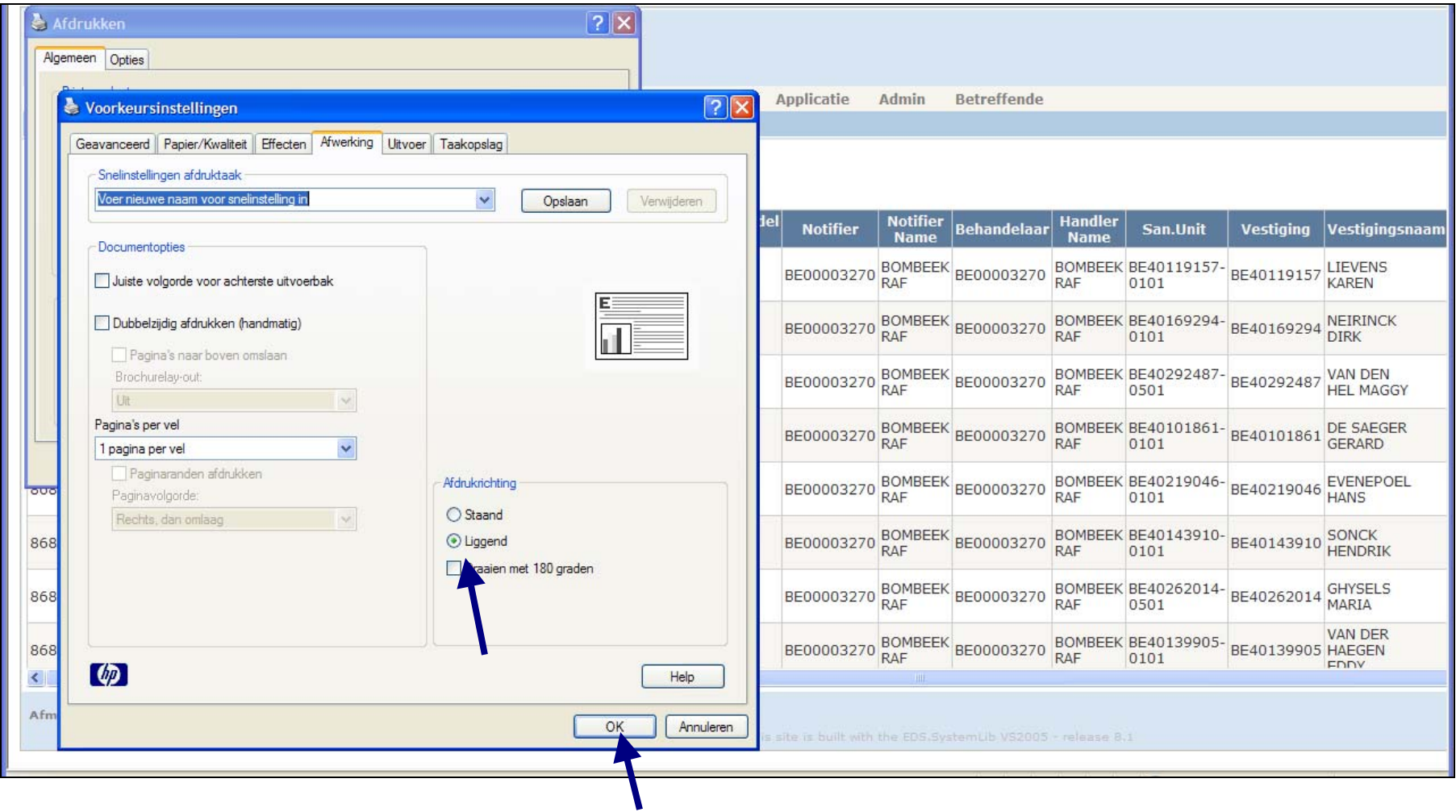

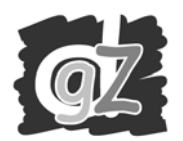

### Tenslotte klik je op '**Afdrukken'**.

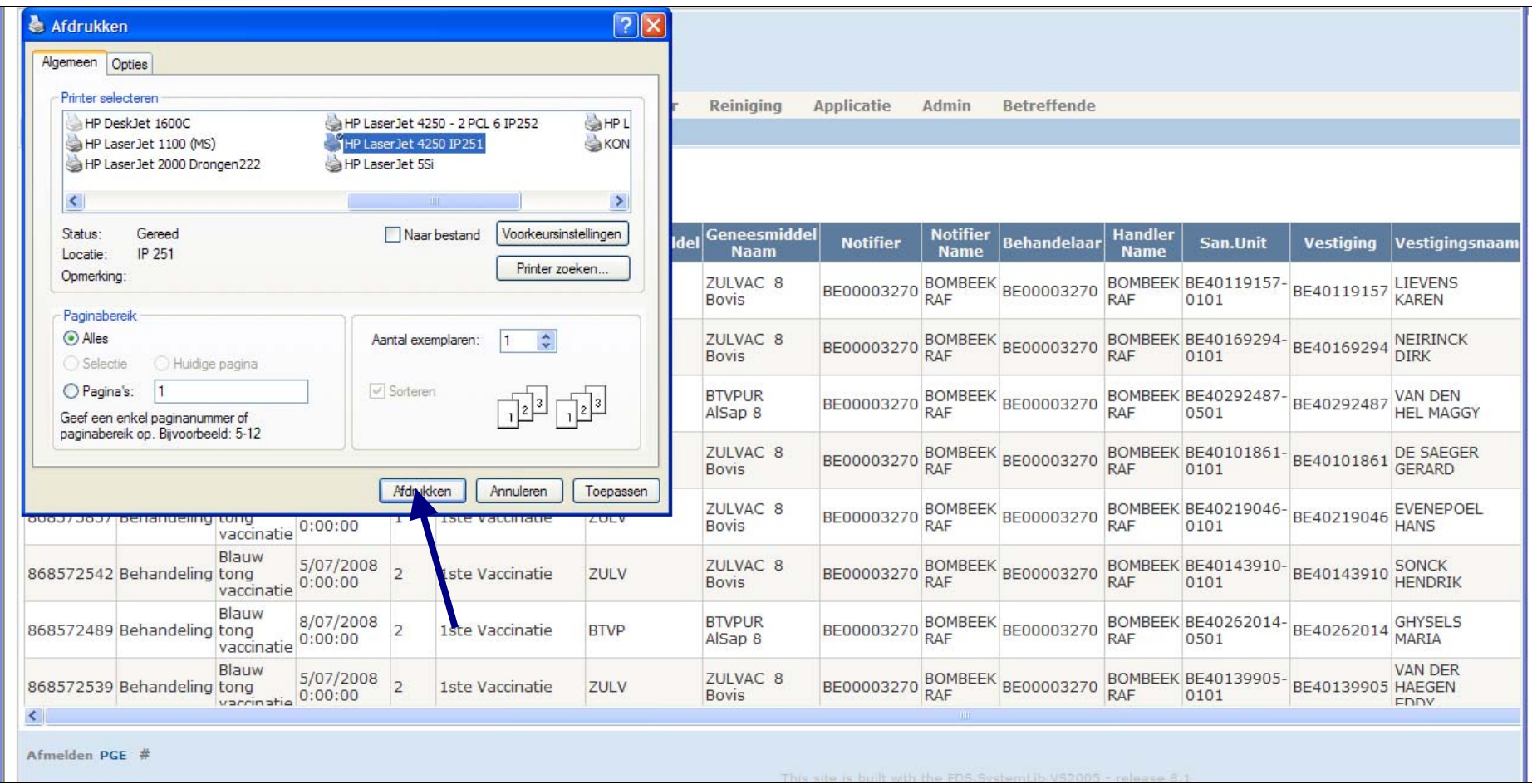